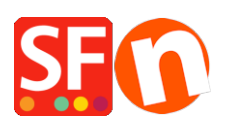

[Kennisbank](https://shopfactory.deskpro.com/nl/kb) > [Apps en SF Cloud diensten](https://shopfactory.deskpro.com/nl/kb/apps-shopfactory-cloud) > [Fraud Protection Settings: Realtime payment](https://shopfactory.deskpro.com/nl/kb/articles/fraud-protection-settings-realtime-payment-processing-redirects-to-thank-you-page-instead-of-g) [processing redirects to Thank you page instead of going to payment gateway](https://shopfactory.deskpro.com/nl/kb/articles/fraud-protection-settings-realtime-payment-processing-redirects-to-thank-you-page-instead-of-g)

## Fraud Protection Settings: Realtime payment processing redirects to Thank you page instead of going to payment gateway

Jobelle C. - 2021-12-08 - [Apps en SF Cloud diensten](https://shopfactory.deskpro.com/nl/kb/apps-shopfactory-cloud)

You will need to review your "**Fraud protection settings**" in Total Care – you may have set the "**Risk indicator trigger**" to a very low value such as 1 – thus, SUSPECT payment status in the order was triggered. When "Suspect" order status is triggered, the order will not be redirected to the realtime payment page for processing, it goes directly to the shop's Thank you page. You as the merchant can manually process the order, in this case after verifying the customer's payment details.

For Fraud protection settings to work properly, you need to increase the **Risk indicator trigger** value and set it to at least 6. (It must at least have a value of 5 but ideally 6 or 7.)

- Open your shop in ShopFactory
- Click on **My Orders** button to connect to the Total Care interface

## - Click on **Settings** -> **Fraud Protection Settings**

- Set the Risk Indicator trigger value to "6"

- Review the Risk Settings/rules as per information provided on the page and then click Submit button

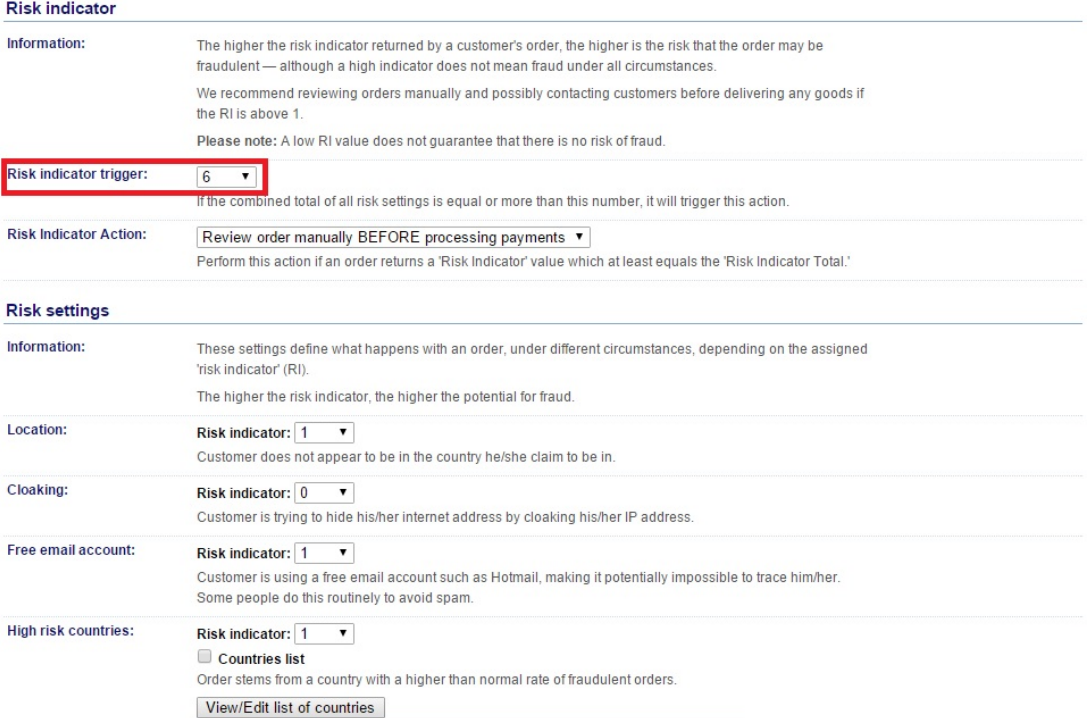

**Sample of SUSPECT orders due to Fraud settings:** "**Risk indicator trigger**" value is very low

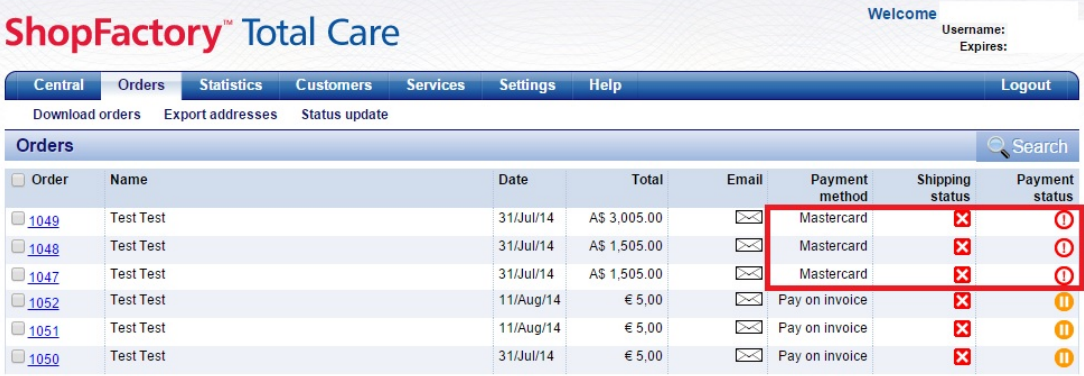